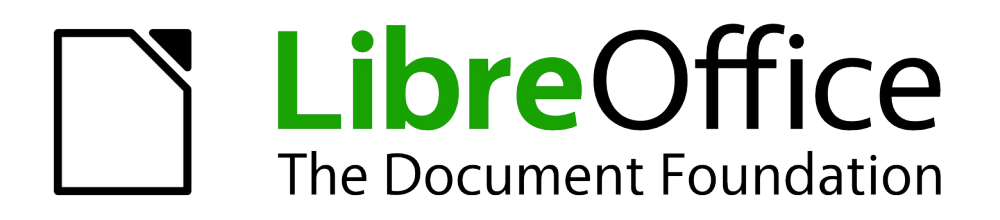

Writer Handbuch

# *Kapitel 16 Anpassen von Writer*

*- benutzerdefiniert anpassen -*

*Dokumentationen zu LibreOffice unter [http://de.libreoffice.org](http://de.libreoffice.org/)*

# **Copyright**

Dieses Dokument unterliegt dem Copyright © 2010–2021. Die Beitragenden sind unten aufgeführt. Sie dürfen dieses Dokument unter den Bedingungen der GNU General Public License (*<http://www.gnu.org/licenses/gpl.html>*), Version 3 oder höher, oder der Creative Commons Attribution License (*<http://creativecommons.org/licenses/by/3.0/>*), Version 3.0 oder höher, verändern und/oder weitergeben.

Warennamen werden ohne Gewährleistung der freien Verwendbarkeit benutzt.

Fast alle Hardware- und Softwarebezeichnungen sowie weitere Stichworte und sonstige Angaben, die in diesem Buch verwendet werden, sind als eingetragene Marken geschützt.

Da es nicht möglich ist, in allen Fällen zeitnah zu ermitteln, ob ein Markenschutz besteht, wird das Symbol (R) in diesem Buch nicht verwendet.

#### **Mitwirkende/Autoren**

Harald Berger

#### **Englisches Originaldokument**

Dieses Kapitel wurde ursprünglich aus dem Englischen übersetzt und basiert auf dem Kapitel "Chapter 21" des Handbuchs "Writer Guide 6.4". Autoren dieses Kapitels sind:

Jean Hollis Weber Toni Blackwelder Kees Kriek Shravani Bellapukonda Randolph Gamo Jenna Sargent Dante Legaspi Felipe Viggiano Pulkit Krishna Colleen Hayes

### **Rückmeldung (Feedback)**

Kommentare oder Vorschläge zu diesem Dokument können Sie in deutscher Sprache an die Adresse *[discuss@de.libreoffice.org](mailto:discuss@de.libreoffice.org)* senden.

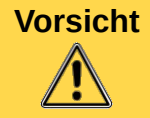

**Vorsicht** Alles, was an eine Mailingliste geschickt wird, inklusive der E-Mail-Adresse und anderer persönlicher Daten, die die E-Mail enthält, wird öffentlich archiviert und kann nicht gelöscht werden. Also, schreiben Sie mit bedacht!

#### **Datum der Veröffentlichung und Softwareversion**

Veröffentlicht am [Datum]. Basierend auf der LibreOffice Version 7.1.1.2.

# <span id="page-2-0"></span>**Anmerkung für Macintosh Nutzer**

Einige Tastenbelegungen und Menüeinträge unterscheiden sich zwischen der Macintosh Version und denen für Windows- und Linux-Rechner. Die unten stehende Tabelle gibt Ihnen einige grundlegende Hinweise dazu. Eine ausführlichere Aufstellung dazu finden Sie in der Hilfe des jeweiligen Moduls.

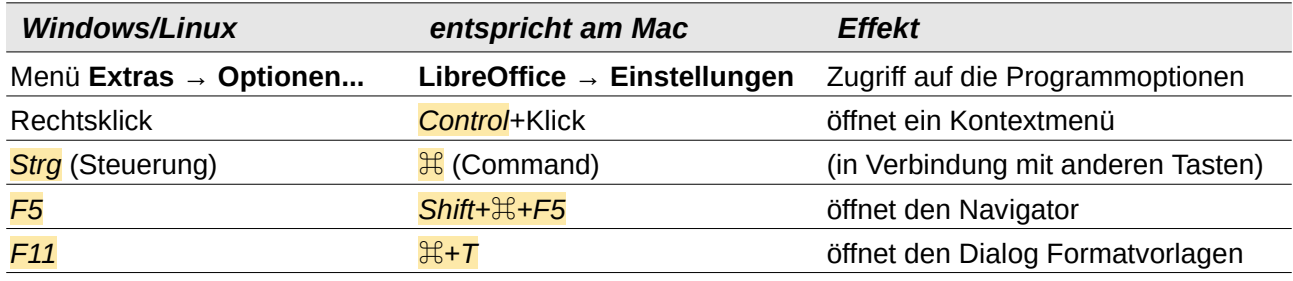

# **Inhalt**

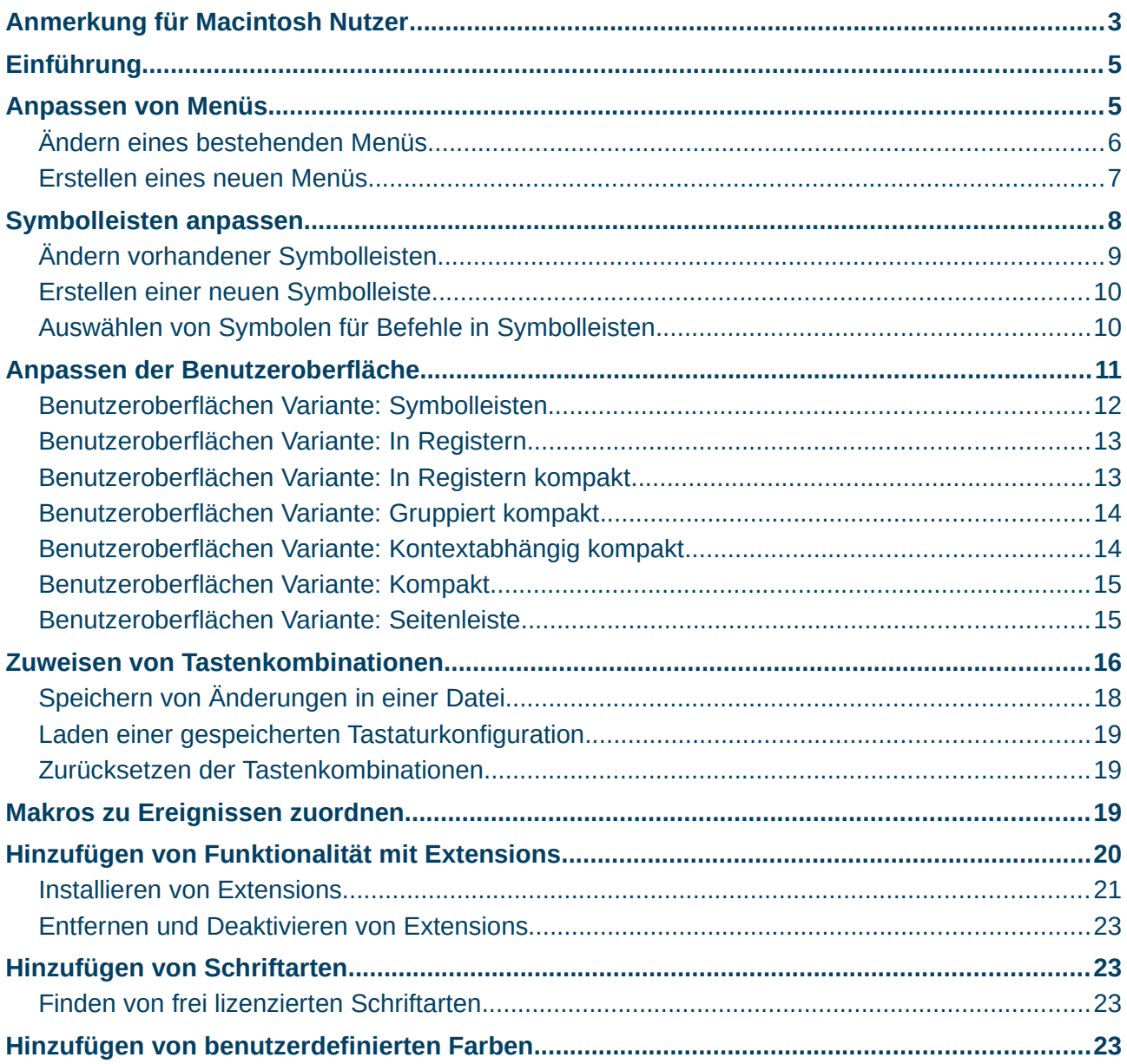

# <span id="page-4-1"></span>**Einführung**

In diesem Kapitel werden einige gängige Anpassungen beschrieben, die Sie zusätzlich zu den in Kapitel 02, Writer - Einstellungen, beschriebenen Optionen vornehmen können.

Sie können Menüs, Symbolleisten und Tastenkombinationen in LibreOffice anpassen, neue Menüs und Symbolleisten hinzufügen und Makros zu Ereignissen zuweisen.

Weitere Anpassungen werden durch Erweiterungen erleichtert, die Sie von der LibreOffice - Website oder von anderen Anbietern installieren können.

**Hinweis** Anpassungen an Menüs und Symbolleisten können in einer Vorlage gespeichert werden. Speichern Sie dazu zuerst in einem Dokument und speichern Sie dann das Dokument als Dokumentvorlage, wie in Kapitel 10, Arbeiten mit Dokumentvorlagen, beschrieben. Wenn Sie an mehr als einem Projekt arbeiten, kann es nützlich sein, verschiedene Menüs und Symbolleisten zu haben.

#### <span id="page-4-0"></span>**Anpassen von Menüs**

Sie können die Menüs in der Menüleiste ergänzen und neu anordnen, Befehle zu den Menüs hinzufügen und andere Änderungen vornehmen. Sie können auch Kontextmenüs (Rechts-klick-Menüs) auf ähnliche Weise ändern.

Um ein Menü anzupassen, wählen Sie **Extras > Anpassen…**. Wechseln Sie im Dialog "Anpassen" zum Tab "Menüs" oder zum Tab "Kontextmenüs", [Abbildung 1](#page-5-1).

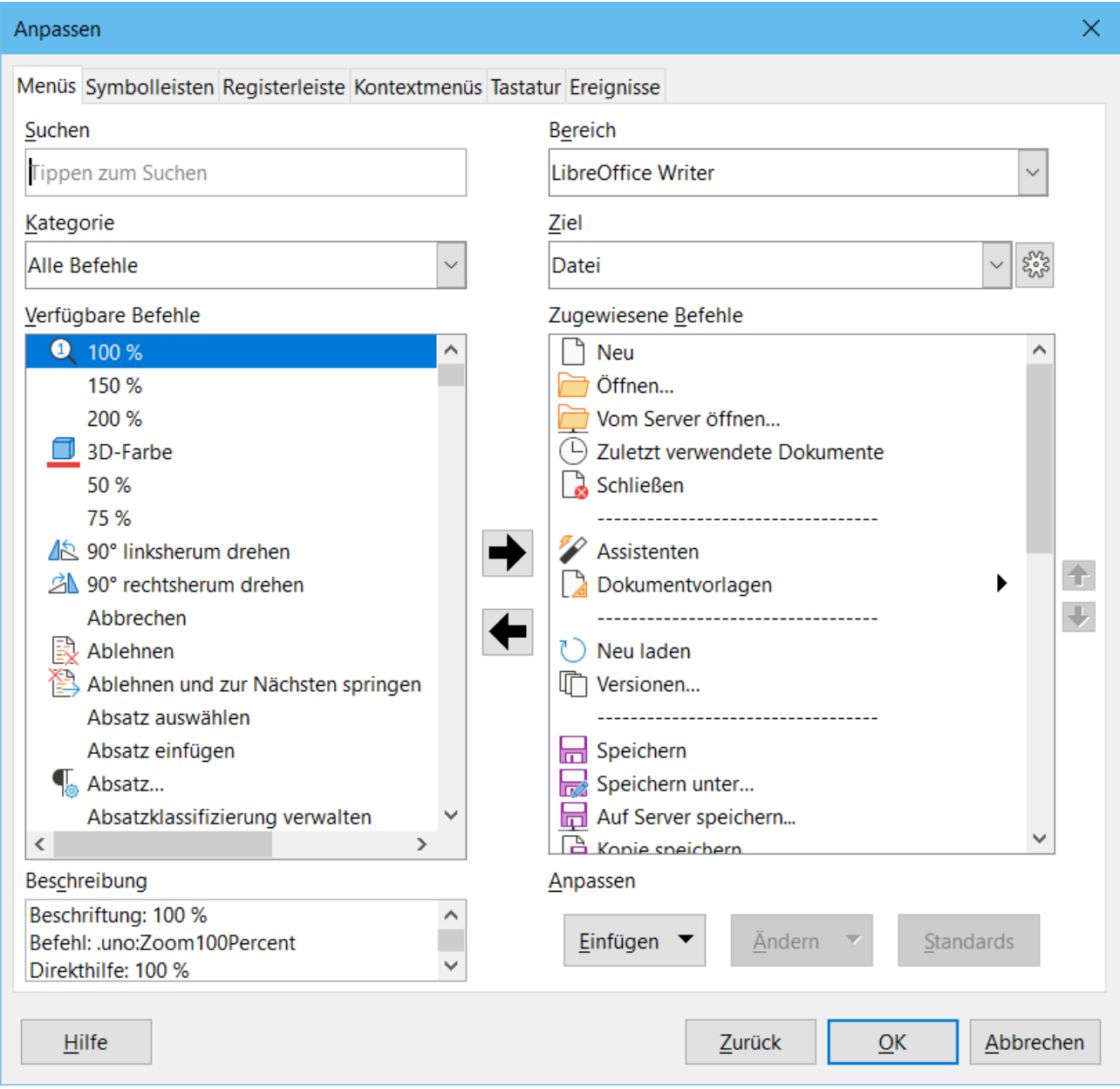

<span id="page-5-1"></span>*Abbildung 1: Dialog "Anpassen", Tab "Menüs"*

#### <span id="page-5-0"></span>**Ändern eines bestehenden Menüs**

- 1. Wählen Sie in der Dropdown Liste "Bereich" oben rechts im Dialog "Anpassen", ob das angepasste Menü auf den gesamten LibreOffice Writer oder nur auf ein bestimmtes Dokument angewendet werden soll.
- 2. Wählen Sie in der Dropdown Liste "Ziel "das Menü aus, das Sie anpassen möchten. Die Liste enthält die Hauptmenüs und Untermenüs. Die Befehle des ausgewählten Menüs werden in der Liste "Zugewiesene Befehle" angezeigt.
- 3. Um einen Befehl zum ausgewählten Menü hinzuzufügen, klicken Sie auf einen Befehl in der Liste "Verfügbare Befehle" und dann auf den großen **Pfeil**-nach-rechts. Sie können die Suche eingrenzen, indem Sie das Suchfeld oben links verwenden oder die Kategorie in der Dropdown - Liste auswählen. Verwenden Sie **Pfeil**-nach-oben und **Pfeil**-nachunten auf der rechten Seite, um den Befehl an die gewünschte Position in der Liste zu verschieben.
- 4. Um einen Befehl aus dem ausgewählten Menü zu entfernen, klicken Sie auf ihn in der Liste "Zugewiesene Befehle" und dann auf den großen **Pfeil**-nach-links.
- 5. Um ein Trenn- oder Untermenü einzufügen, wählen Sie das Element direkt vor der Stelle aus, an der das eingefügte Element erscheinen soll, und verwenden Sie die Befehle in der Dropdown - Liste "Einfügen", [Abbildung 2](#page-6-2).
- 6. Um einen Menüpunkt umzubenennen, wählen Sie ihn in der Liste "Zugewiesene Befehle" aus und wählen Sie in der Dropdown - Liste "Ändern" die Option "Umbenennen", [Abbildung](#page-6-1) [3.](#page-6-1)
- 7. Wenn Sie alle Änderungen vorgenommen haben, klicken Sie auf **OK**, um sie zu speichern.

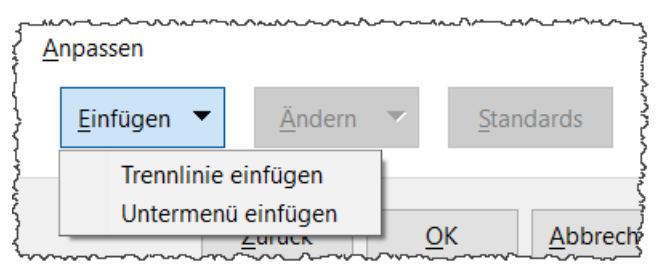

*Abbildung 2: Dropdown "Einfügen"*

<span id="page-6-2"></span>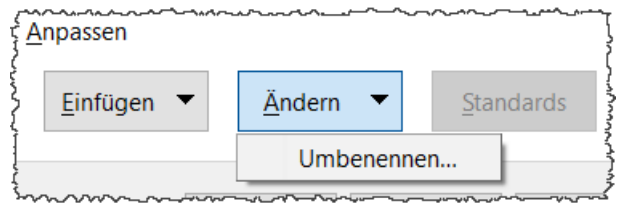

<span id="page-6-1"></span>*Abbildung 3: Dropdown "Ändern"*

#### <span id="page-6-0"></span>**Erstellen eines neuen Menüs**

Vielleicht finden Sie ein "Favoriten" - Menü nützlich, oder ein Menü, das Werkzeuge für ein bestimmtes Projekt sammelt. So erstellen Sie ein neues Menü:

- 1. Klicken Sie auf den Tab "Menüs" des Dialogs "Anpassen" auf das Symbol neben "Ziel" und wählen Sie in der Dropdown - Liste "Hinzufügen", [Abbildung 4,](#page-7-2) um den Dialog "Neues Menü" anzuzeigen, [Abbildung 5](#page-7-1).
- 2. Geben Sie einen Namen in das Feld "Menüname:" ein.
- 3. Verwenden Sie **Pfeil**-nach-oben und **Pfeil**-nach-unten, um das neue Menü an die gewünschte Position in der Menüleiste zu verschieben.
- 4. Klicken Sie auf **OK**, um zu speichern und zum Dialog "Anpassen" zurückzukehren.
- 5. Das neue Menü erscheint nun in der Liste der Menüs im Dialog "Anpassen". Es wird in der Menüleiste selbst angezeigt, nachdem Sie Ihre Anpassungen gespeichert haben.

Nachdem Sie ein neues Menü erstellt haben, müssen Sie ihm einige Befehle hinzufügen, wie oben für das Ändern eines Menüs beschrieben.

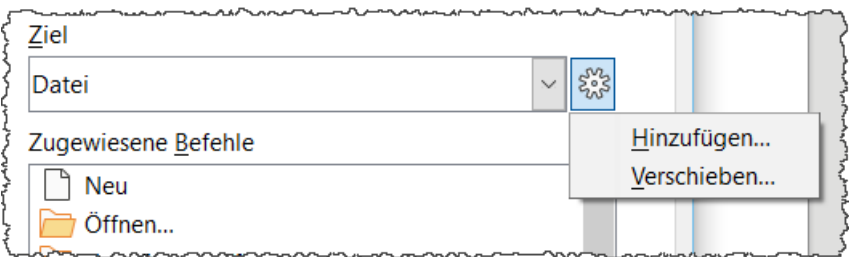

<span id="page-7-2"></span>*Abbildung 4: Befehl zum "Hinzufügen…" eines neuen Menüs*

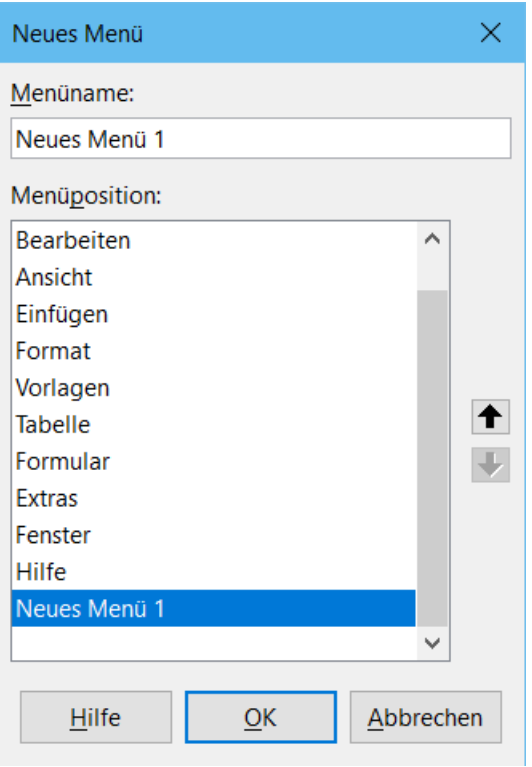

<span id="page-7-1"></span>*Abbildung 5: Hinzufügen eines neuen Menüs*

# <span id="page-7-0"></span>**Symbolleisten anpassen**

Sie können Symbolleisten auf verschiedene Weise anpassen, z. B. indem Sie auswählen, welche Symbole sichtbar sind, die Position einer angedockten Symbolleiste sperren, wie in Kapitel 01, "Einführung in Writer" beschrieben, und Symbole (Befehle) in der Liste der in einer Symbolleiste verfügbaren Symbole hinzufügen oder löschen. Sie können auch neue Symbolleisten erstellen.

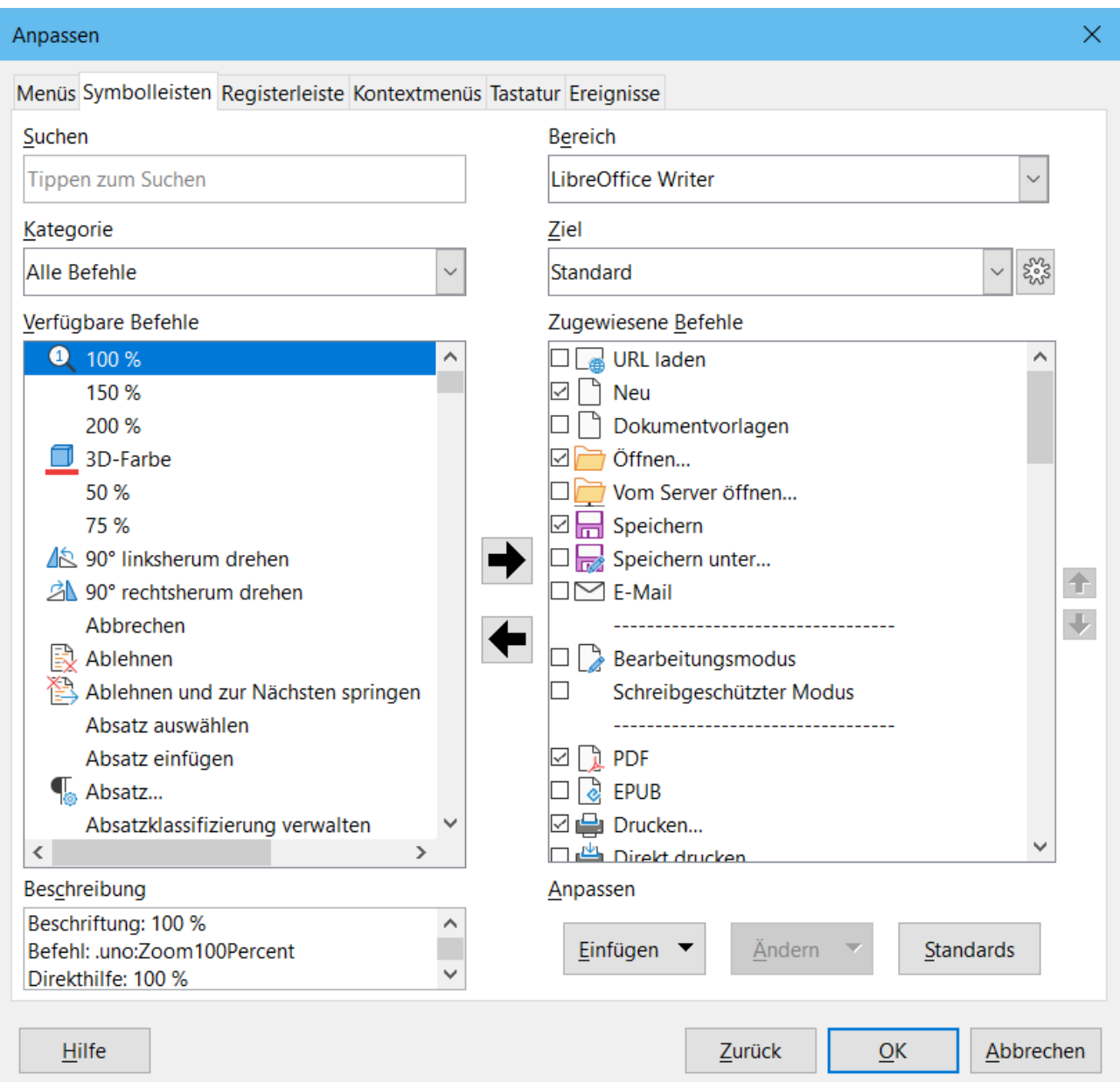

*Abbildung 6: Dialog "Anpassen", Tab "Symbolleisten"*

#### <span id="page-8-0"></span>**Ändern vorhandener Symbolleisten**

Die Vorgehensweise zum Erstellen und Ändern einer Symbolleiste ist ähnlich wie bei den Menüs.

- 1. Wählen Sie in der Dropdown Liste "Bereich" oben rechts im Dialog "Anpassen", ob diese geänderte Symbolleiste für Writer oder für ein ausgewähltes Dokument gespeichert werden soll.
- 2. Wählen Sie in der Dropdown Liste "Ziel" die Symbolleiste aus, die Sie anpassen möchten. Der aktuelle Inhalt der Symbolleiste wird in der Liste "Zugewiesene Befehle" angezeigt.
- 3. Wählen Sie einen Befehl in der Liste "Verfügbare Befehle" auf der linken Seite aus. Sie können die Suche einschränken, indem Sie das Suchfeld oben links verwenden oder eine Kategorie in der Dropdown - Liste direkt darunter auswählen.
- 4. Klicken Sie auf den großen **Pfeil**-nach-rechts, um den ausgewählten Befehl in die Liste "Zugewiesene Befehle" für die Symbolleiste (rechts) aufzunehmen. Verwenden Sie den

**Pfeil**-nach-oben und **Pfeil**-nach-unten, ganz rechts, um den Befehl in der Symbolleiste zu positionieren.

- 5. Um einen Befehl aus einer Symbolleiste zu entfernen, wählen Sie ihn in der Liste "Zugewiesene Befehle" rechts aus und klicken Sie auf den großen **Pfeil**-nach-links.
- 6. Um einen einer Symbolleiste zugewiesenen Befehl ein- oder auszublenden, aktivieren oder deaktivieren Sie das Kontrollkästchen neben seinem Symbol in der Liste "Zugewiesene Befehle" auf der rechten Seite.
- 7. Um ein Trennzeichen einzufügen, wählen Sie das Element direkt vor der Stelle aus, an der das Trennzeichen erscheinen soll, und verwenden Sie den Befehl in der Dropdown - Liste "Einfügen".
- 8. Um ein Element der Symbolleiste umzubenennen, wählen Sie es in der Liste "Zugewiesene Befehle" aus und wählen Sie "Umbenennen" in der Dropdown - Liste "Ändern".
- 9. Wenn Sie alle Änderungen vorgenommen haben, klicken Sie auf **OK**, um sie zu speichern.

#### <span id="page-9-1"></span>**Erstellen einer neuen Symbolleiste**

So erstellen Sie eine neue Symbolleiste:

- 1. Wählen Sie **Extras > Anpassen** im Menü.
- 2. Klicken Sie auf den Tab "Symbolleisten" des Dialogs "Anpassen" auf das Symbol neben "Ziel" und wählen Sie in der Liste "Hinzufügen", um den Dialog "Name" anzuzeigen, [Abbildung 7.](#page-9-2)
- 3. Geben Sie im Dialog "Name" den Namen der neuen Symbolleiste ein und wählen Sie in der Dropdown - Liste "Speichern in" aus, wo diese neue Symbolleiste gespeichert werden soll: für Writer oder für ein ausgewähltes Dokument.

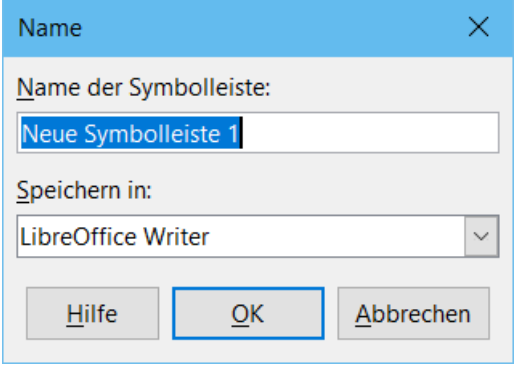

<span id="page-9-2"></span>*Abbildung 7: Name eingeben für eine neue Symbolleiste*

Die neue Symbolleiste wird nun in der Liste der Symbolleisten im Dialog "Anpassen" angezeigt. Nachdem Sie eine neue Symbolleiste erstellt haben, müssen Sie ihr, wie oben beschrieben, einige Befehle hinzufügen.

#### <span id="page-9-0"></span>**Auswählen von Symbolen für Befehle in Symbolleisten**

Die Schaltflächen der Symbolleiste sind in der Regel mit Symbolen und nicht mit Wörtern versehen, aber nicht alle Befehle sind mit Symbolen versehen. Wenn der Befehl kein Symbol hat, können Sie ein Symbol für ihn auswählen. Um ein Symbol auszuwählen, wählen Sie den Befehl in der Liste auf der rechten Seite aus und klicken Sie auf **Ändern > Symbol austauschen**. Blättern

Sie im Dialog "Symbol austauschen", [Abbildung 8](#page-10-1), durch die verfügbaren Symbole, wählen Sie eines aus und klicken Sie auf **OK**, um es dem Befehl zuzuweisen.

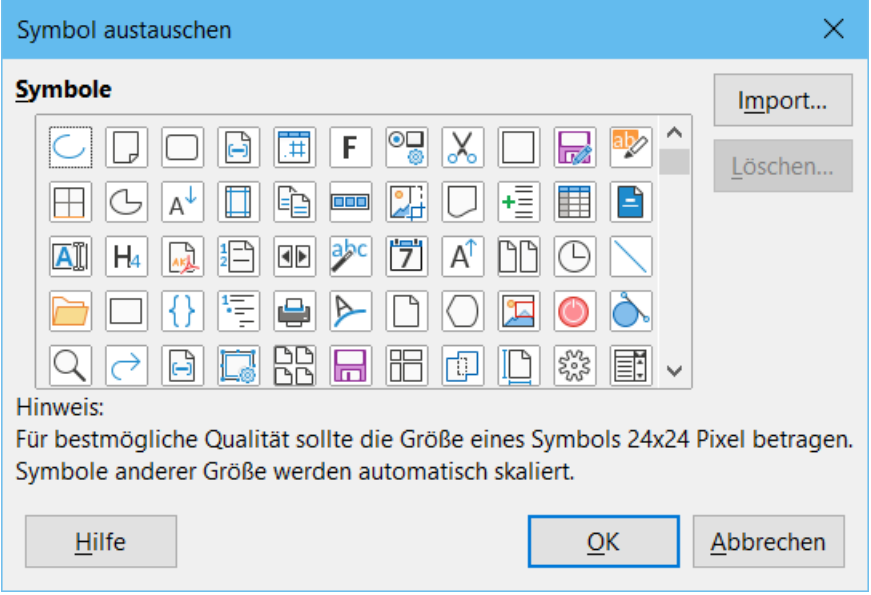

<span id="page-10-1"></span>*Abbildung 8: Dialog "Symbol austauschen"*

Um ein benutzerdefiniertes Symbol zu verwenden, erstellen Sie es in einem Grafikprogramm und importieren es in LibreOffice, indem Sie auf die Schaltfläche **Import…** im Dialog "Symbol austauschen" klicken. Benutzerdefinierte Symbole sollten 24x24 Pixel groß sein, um die beste Qualität zu erreichen, und sollten nicht mehr als 256 Farben enthalten.

## <span id="page-10-0"></span>**Anpassen der Benutzeroberfläche**

Wenn Sie LibreOffice zum ersten mal installieren und zum ersten Mal starten, erscheint ein neuer Dialog zur Auswahl des Stils der Benutzeroberfläche, [Abbildung 9](#page-11-1),

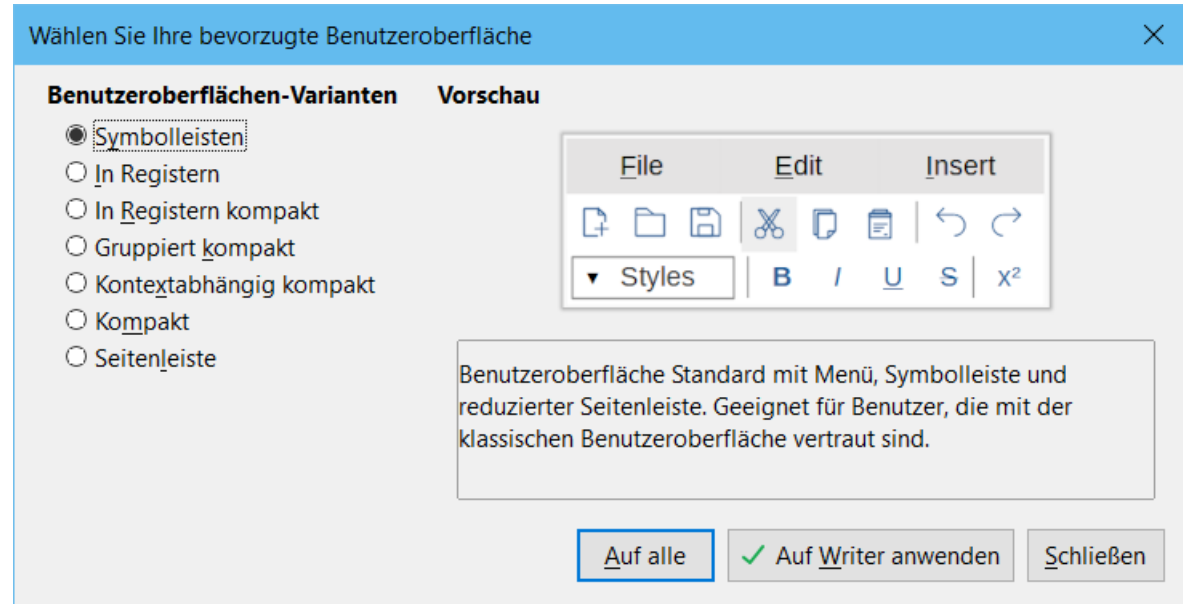

<span id="page-11-1"></span>*Abbildung 9: Dialog "Wählen Sie Ihre bevorzugte Benutzeroberfläche"*

Dieser neue Dialog, zur Auswahl des Stils der Benutzeroberfläche, kann danach über das Menü **Ansicht > Benutzeroberfläche...**, geöffnet werden. Sie können jederzeit nach dem Start von LibreOffice Ihre gewünschte Benutzeroberfläche auswählen bzw. ändern.

LibreOffice 7.1 verfügt neu über sieben Modi für die Benutzeroberfläche.

Sie können dann bestimmen, ob Sie die gewählte Benutzeroberfläche auf das gerade geöffnete Modul, z.B. Writer, oder "Auf alle" anwenden möchten.

#### <span id="page-11-0"></span>**Benutzeroberflächen Variante: Symbolleisten**

Benutzeroberfläche "Standard" mit Menü, Symbolleisten und reduzierter Seitenleiste. Geeignet für Benutzer, die mit der klassischen Benutzeroberfläche vertraut sind, [Abbildung 10](#page-12-2).

In dieser Variante sind die Befehle von LibreOffice Writer in kaskadierenden Menüs und in mit Symbolen gefüllten Symbolleisten gruppiert.

| File                                          | Edit | Insert                                                                                                    |  |
|-----------------------------------------------|------|----------------------------------------------------------------------------------------------------|--|
|                                               |      |                                                                                                    |  |
| v Styles                                      |      | $\begin{array}{c c c c c c c} \hline \end{array}$ B / U S $x^2$                                                        |  |
| klassischen Benutzeroberfläche vertraut sind. |      | Benutzeroberfläche Standard mit Menü, Symbolleiste und<br>reduzierter Seitenleiste. Geeignet für Benutzer, die mit der |  |
|                                               |      |                                                                                                    |  |

<span id="page-12-2"></span>*Abbildung 10: Benutzeroberflächen Variante: Symbolleisten*

#### <span id="page-12-1"></span>**Benutzeroberflächen Variante: In Registern**

Die Benutzeroberfläche "In Registern" ist den von Microsoft verwendeten Ribbons am ähnlichsten, Sie organisiert Funktionen in Registern und macht das Hauptmenü überflüssig, [Abbildung 11](#page-12-3).

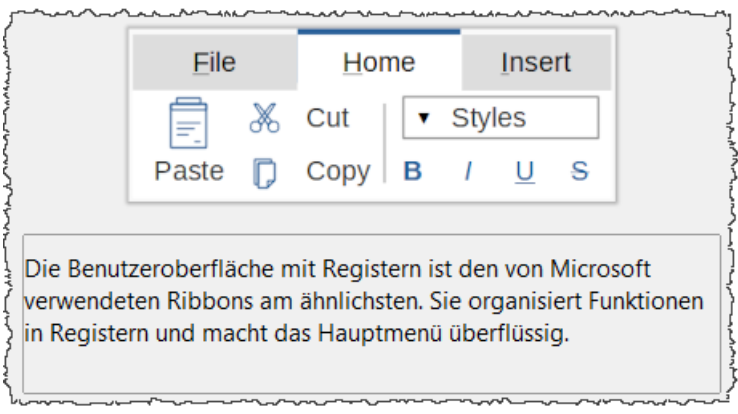

<span id="page-12-3"></span>*Abbildung 11: Benutzeroberflächen Variante: In Registern*

#### <span id="page-12-0"></span>**Benutzeroberflächen Variante: In Registern kompakt**

Die Variante "In Registern kompakt" ist an die Microsoft Benutzeroberfläche angelehnt und soll gleichzeitig eine schmale Benutzeroberfläche für kleine Bildschirme bieten, [Abbildung 12](#page-13-2).

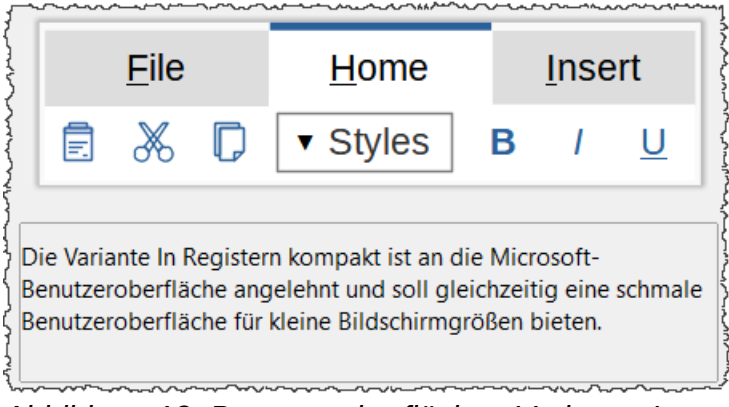

<span id="page-13-2"></span>*Abbildung 12: Benutzeroberflächen Variante: In Registern kompakt*

#### <span id="page-13-1"></span>**Benutzeroberflächen Variante: Gruppiert kompakt**

Die Variante "Gruppiert kompakt" bietet Zugriff auf Funktionen in Gruppen mit den am häufigsten verwendeten Funktionen als Symbole und weniger häufig genutzten Funktionen in einem Dropdown - Menü. Die kompakte Variante bevorzugt die vertikale Größe, [Abbildung 13](#page-13-3).

<span id="page-13-3"></span>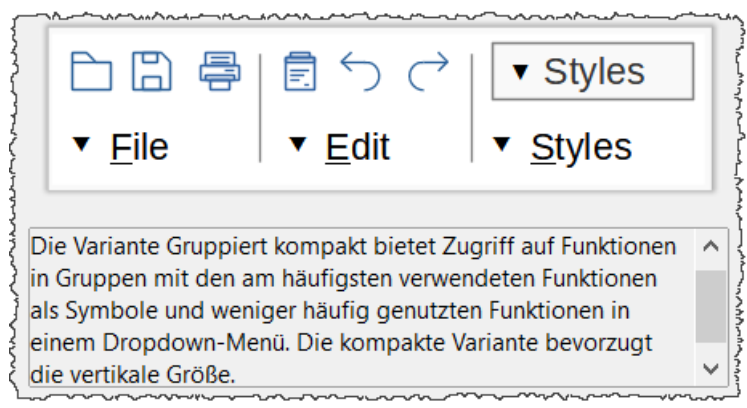

*Abbildung 13: Benutzeroberflächen Variante: Gruppiert kompakt*

#### <span id="page-13-0"></span>**Benutzeroberflächen Variante: Kontextabhängig kompakt**

Die Benutzeroberfläche "Kontextabhängig kompakt" zeigt Funktionen in einer einzeiligen Symbolleiste mit kontextabhängigem Inhalt, [Abbildung 14](#page-14-2).

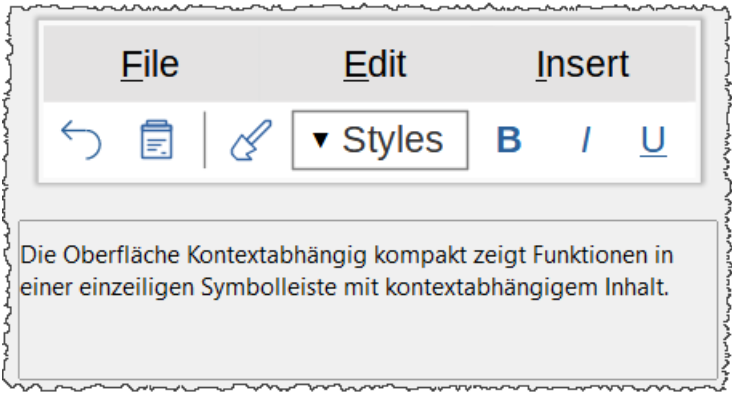

*Abbildung 14: Benutzeroberflächen Variante: Kontextabhängig kompakt*

#### <span id="page-14-1"></span>**Benutzeroberflächen Variante: Kompakt**

Ist wie die Benutzeroberfläche Standard, jedoch mit nur einer Symbolleiste. Geeignet für den Einsatz auf kleinen Bildschirmen, [Abbildung 15.](#page-14-3)

<span id="page-14-2"></span>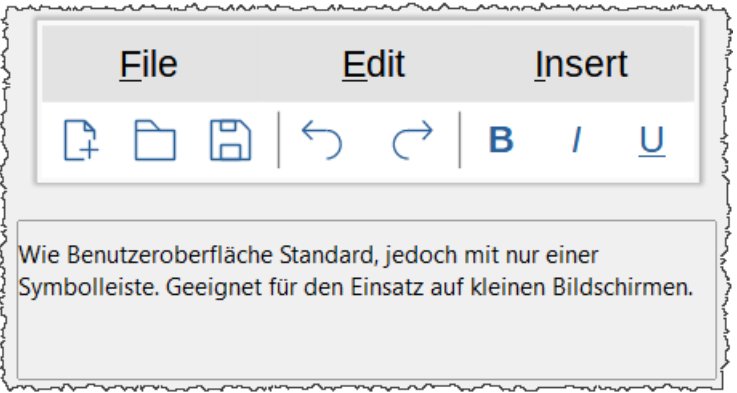

<span id="page-14-3"></span>*Abbildung 15: Benutzeroberflächen Variante: Kompakt*

#### <span id="page-14-0"></span>**Benutzeroberflächen Variante: Seitenleiste**

Wie die benutzeroberfläche Standard, jedoch mit erweiterter Seitenleiste. Geeignet für erfahrenen Benutzer, die schnell viele verschiedene Eigenschaften ändern möchten, [Abbildung 16](#page-15-1).

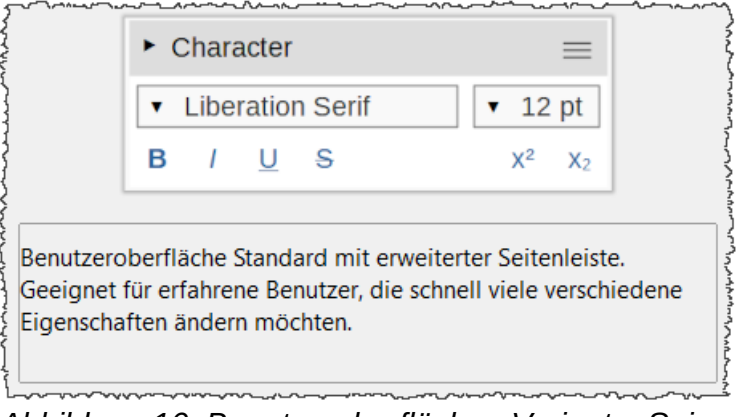

<span id="page-15-1"></span>*Abbildung 16: Benutzeroberflächen Variante: Seitenleiste*

## <span id="page-15-0"></span>**Zuweisen von Tastenkombinationen**

Zusätzlich zur Verwendung der eingebauten Tastaturkürzel können Sie weitere definieren. Sie können den LibreOffice - Standardfunktionen oder Ihren eigenen Makros Tastenkombinationen zuweisen und diese für die Verwendung mit Writer oder mit der gesamten LibreOffice - Suite speichern.

Um Tastenkombinationen an Ihre Bedürfnisse anzupassen, verwenden Sie im Dialog "Anpassen" den Tab "Tastatur", [Abbildung 17.](#page-16-0)

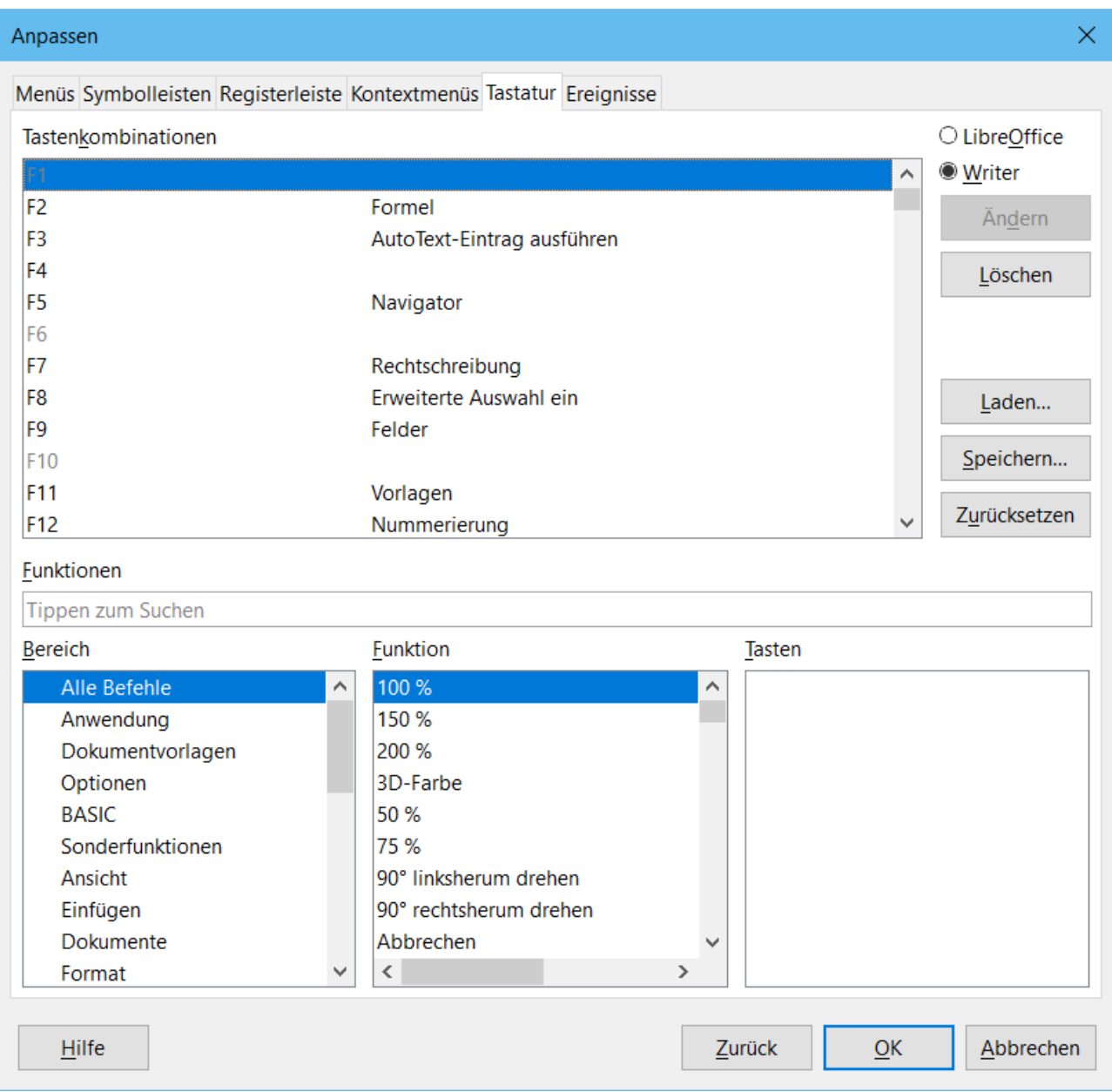

*Abbildung 17: Dialog: Anpassen Tastatur*

- <span id="page-16-0"></span>1. Wählen Sie, ob die Tastenkürzel - Belegung in allen Komponenten von LibreOffice oder nur in Writer verfügbar sein soll.
- 2. Wählen Sie die gewünschte Tastenkombination in der Liste "Tastenkombinationen" oben auf der Seite aus.
- 3. Wählen Sie in den Listen "Bereich" und "Funktion" die gewünschte Funktion aus.
- 4. Klicken Sie auf die Schaltfläche **Ändern**. Die Auswahl erscheint nun in der Liste "Tasten" unten rechts.
- 5. Klicken Sie auf **OK**, um die Änderung zu übernehmen.

Wiederholen Sie den Vorgang nach Bedarf.

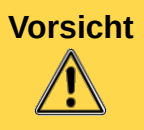

**Vorsicht** Vermeiden Sie es, die vordefinierten Tastenkombinationen Ihres Betriebssystems neu zuzuweisen.

**Hinweis** Tastenkombinationen, die in der Auflistung im Dialog "Anpassen" ausgegraut sind, wie z. B. **F1** und **F10**, können nicht neu zugewiesen werden.

# <span id="page-17-0"></span>**Speichern von Änderungen in einer Datei**

Änderungen an den Tastenkombinationen können in einer Tastaturkonfigurationsdatei gespeichert werden, um sie zu einem späteren Zeitpunkt zu verwenden, so dass Sie bei Bedarf verschiedene Konfigurationen erstellen und anwenden können. So speichern Sie Tastaturkurzbefehle in einer Datei:

- 1. Klicken Sie nach der Zuweisung der Tastenkombinationen auf die Schaltfläche **Speichern** rechts im Dialog "Anpassen", [Abbildung 17](#page-16-0).
- 2. Geben Sie im Dialog "Tastaturkonfiguration speichern" einen Namen für die Tastaturkonfigurationsdatei in das Feld "Dateiname" ein, [Abbildung 18](#page-17-1), oder wählen Sie eine vorhandene Datei aus der Liste aus. Navigieren Sie zu dem Ort, an dem Sie die Datei speichern möchten. (Die Dateierweiterung ist **.cfg** für Konfiguration.)
- 3. Klicken Sie auf **Speichern**. Ein Bestätigungsdialog erscheint, wenn Sie dabei sind, eine bestehende Datei zu überschreiben, andernfalls gibt es keine Rückmeldung und die Datei wird gespeichert.

| Tastaturkonfiguration speichern<br>×<br>e                      |                                                                       |              |  |  |  |
|----------------------------------------------------------------|-----------------------------------------------------------------------|--------------|--|--|--|
| 莹<br>$\leftarrow$<br>$\checkmark$                              | Ü<br>$\,$<br>> Dokumente ><br>"Dokumente" durchsuchen<br>$\checkmark$ |              |  |  |  |
| 胆<br>Organisieren ▼<br>Neuer Ordner<br>$\overline{\mathbf{v}}$ |                                                                       |              |  |  |  |
| AppData<br>⋋                                                   | ⌒<br>Name<br>Änderungsdatum                                           | ∧            |  |  |  |
| $\blacksquare$ Bilder                                          |                                                                       |              |  |  |  |
| Desktop                                                        |                                                                       |              |  |  |  |
| 鬪<br>Dokumente                                                 |                                                                       |              |  |  |  |
| Downloads                                                      | $\vee$ $\vee$<br>$\mathcal{P}$                                        |              |  |  |  |
| Dateiname:                                                     |                                                                       | $\checkmark$ |  |  |  |
|                                                                | Dateityp: Konfiguration (*.cfg)                                       | $\checkmark$ |  |  |  |
| $\land$ Ordner ausblenden                                      | Automatische<br>$\sim$<br>Speichern<br>Abbrechen<br>Dateiendung       |              |  |  |  |

<span id="page-17-1"></span>*Abbildung 18: Dialog: Tastaturkonfiguration speichern*

#### <span id="page-18-2"></span>**Laden einer gespeicherten Tastaturkonfiguration**

Um eine gespeicherte Tastaturkonfigurationsdatei zu laden und Ihre bestehende Konfiguration zu ersetzen, klicken Sie im Dialog "Anpassen" auf die Schaltfläche **Laden…** und wählen Sie dann die Konfigurationsdatei im Dialog "Tastaturkonfiguration laden" aus.

#### <span id="page-18-1"></span>**Zurücksetzen der Tastenkombinationen**

Um alle Tastaturkürzel auf ihre Standardwerte zurückzusetzen, klicken Sie im Dialog "Anpassen" auf die Schaltfläche **Zurücksetzen**. Verwenden Sie diese Funktion mit Vorsicht; es wird kein Bestätigungsdialog angezeigt.

# <span id="page-18-0"></span>**Makros zu Ereignissen zuordnen**

Wenn in LibreOffice etwas passiert, sagen wir, dass ein Ereignis eingetreten ist. Zum Beispiel wird ein Dokument geöffnet, eine Taste wird gedrückt oder die Maus wird bewegt. Sie können ein Makro mit einem Ereignis verknüpfen, so dass das Makro ausgeführt wird, wenn das Ereignis eintritt. Eine häufige Verwendung ist z. B. die Zuweisung des Ereignisses "Dokument öffnen" zur Ausführung eines Makros, das bestimmte Einrichtungsaufgaben für das Dokument durchführt.

Um ein Makro mit einem Ereignis zu verknüpfen, verwenden Sie den Tab "Ereignisse" des Dialogs "Anpassen", [Abbildung 19](#page-19-1). Weitere Informationen finden Sie in Kapitel 13, "Einführung in Makros", im Handbuch "Erste Schritte".

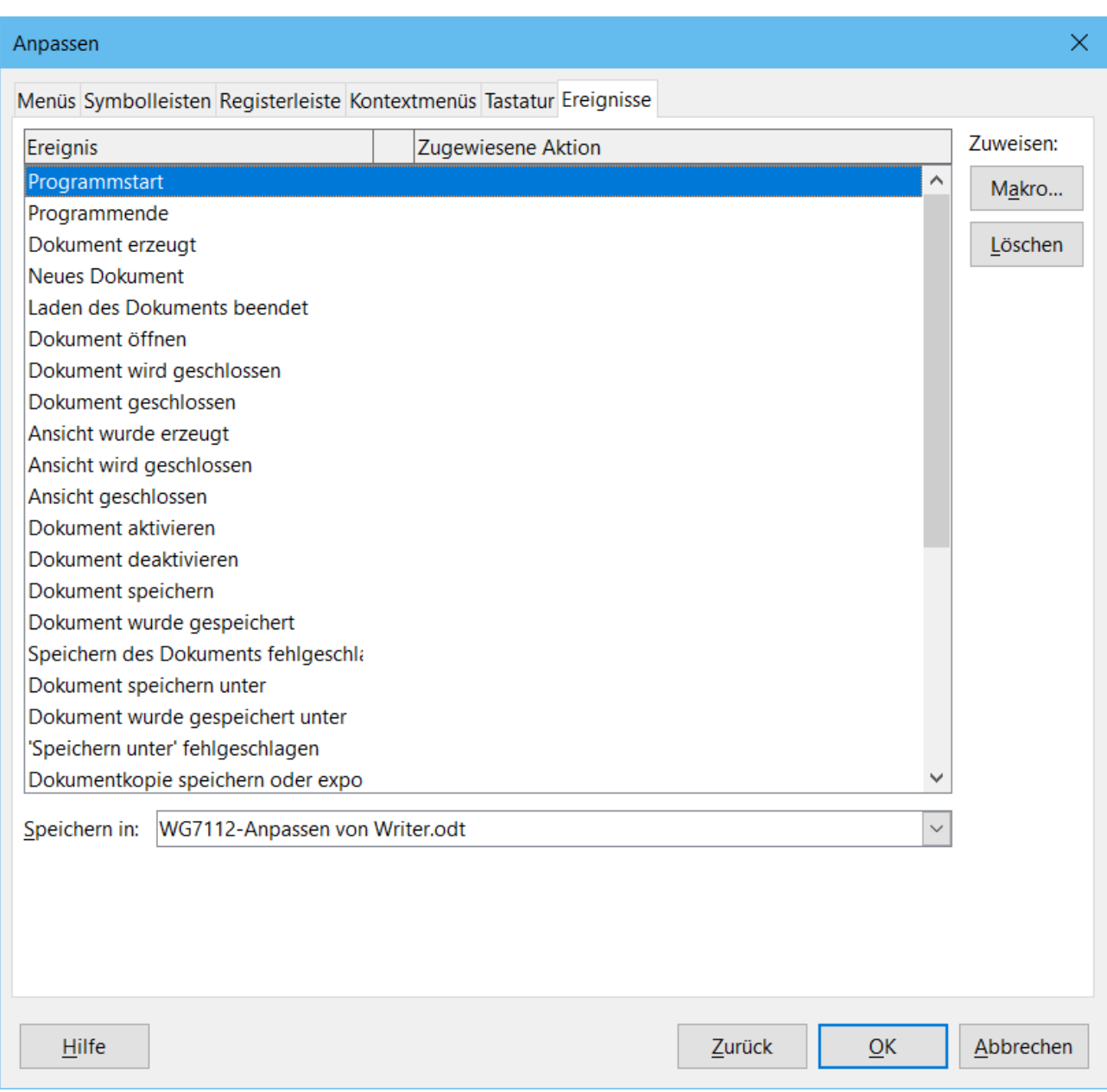

<span id="page-19-1"></span>*Abbildung 19: Dialog: Anpassen Ereignisse*

# <span id="page-19-0"></span>**Hinzufügen von Funktionalität mit Extensions**

Eine Extension (in deutsch=Erweiterung) ist ein Paket, das in LibreOffice installiert werden kann, um neue Funktionalität hinzuzufügen. Vorlagensätze, Rechtschreibwörterbücher, Clipart - Galerien, Makros und Dialogbibliotheken können als LibreOffice Extensions verpackt werden. Sie können neue Menüs der obersten Ebene, Untermenüs oder Symbolleistensymbole hinzufügen. Extensions können auch ihre eigenen Einstellungen haben, die über den **Extensions Manager**  verfügbar sind.

Einige Extensions werden mit LibreOffice gebündelt ausgeliefert und werden mit dem Programm installiert. Diese können nur durch Ändern der Installationsoptionen entfernt werden. Andere

können von verschiedenen Websites heruntergeladen werden. Das offizielle Extensions - Repository befindet sich unter http://extensions.libreoffice.org/. Diese Extensions sind kostenlos.

Einige Extensions aus anderen Quellen sind kostenlos, andere sind gegen eine Gebühr erhältlich. Überprüfen Sie die Beschreibungen, um zu sehen, welche Lizenzen und Gebühren für die Extensions gelten, die Sie interessieren.

Laden Sie die Extension auf Ihren Computer in einen beliebigen Ordner herunter (normalerweise in den Ordner Download).

#### <span id="page-20-0"></span>**Installieren von Extensions**

Gehen Sie folgendermaßen vor, um eine Extension zu installieren, die im Repository aufgeführt ist:

- 1. Wählen Sie in LibreOffice in der Menüleiste **Extras > Extension Manager…**.
- 2. Klicken Sie im Dialog "Extension Manager" auf "Laden Sie weitere Extensions aus dem Internet herunter...", [Abbildung 20.](#page-21-1)
- 3. Es öffnet sich ein Browser Fenster, [Abbildung 21](#page-21-0). Suchen und wählen Sie die Extension, die Sie installieren möchten, und klicken Sie auf **Öffnen**.
- 4. Benutzer mit Administrator- oder Root Rechten sehen ein Dialog, in dem sie wählen können, ob sie Extensions "für alle Benutzer" (freigegeben) oder "nur für mich" (Benutzer) installieren möchten. Benutzer ohne diese Rechte können Extensions nur für ihre eigene Verwendung installieren, entfernen oder ändern.
- 5. Die Installation der Extension beginnt. Sie werden möglicherweise aufgefordert, eine Lizenzvereinbarung zu akzeptieren.
- 6. Wenn die Installation abgeschlossen ist, wird die Extension im Dialog "Extension Manager" aufgeführt.

Um eine Extension zu installieren, die nicht im Repository aufgeführt ist, laden Sie die Extension herunter und fahren Sie dann mit Schritt 3 oben fort.

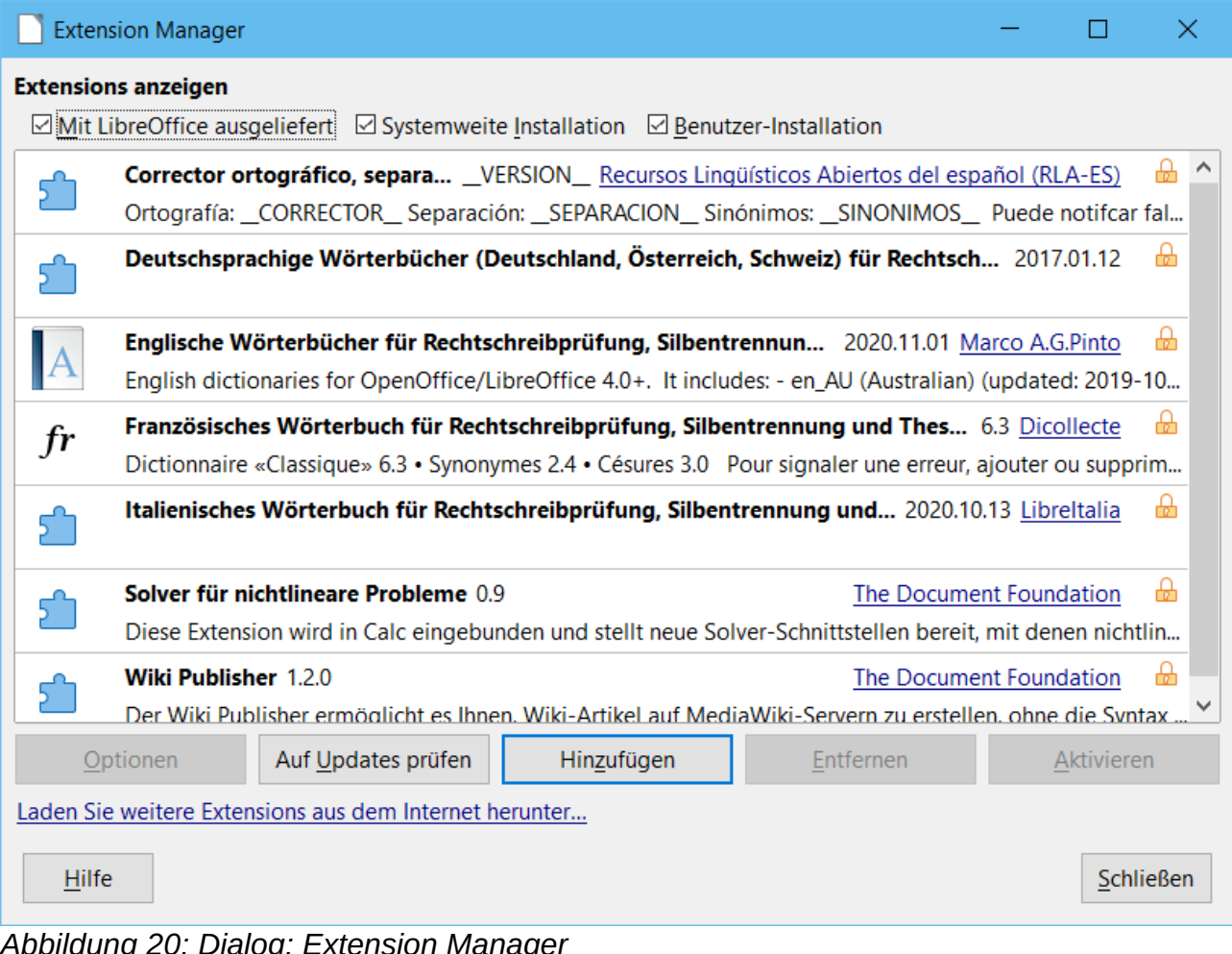

<span id="page-21-1"></span>*Abbildung 20: Dialog: Extension Manager*

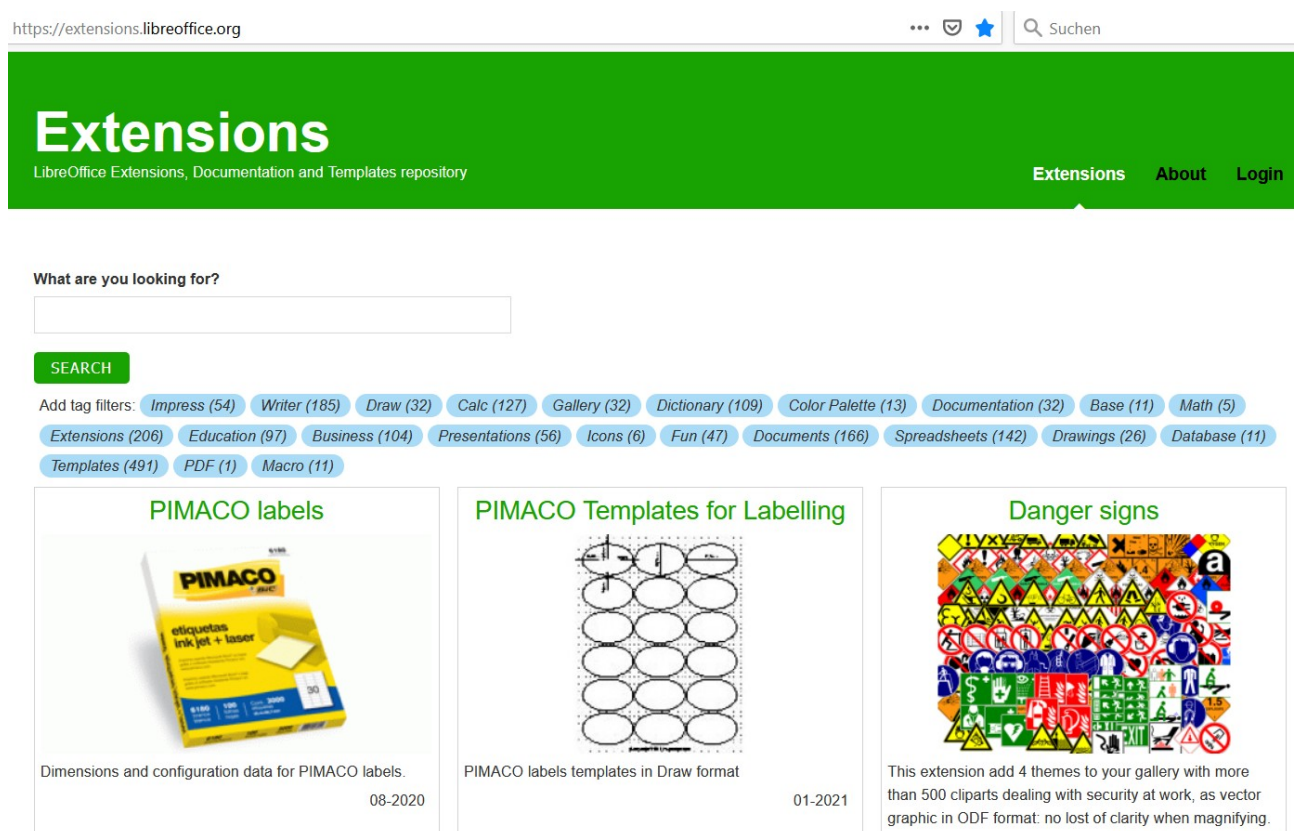

<span id="page-21-0"></span>*Hinzufügen von Funktionalität mit Extensions 22 Abbildung 21: Browser - Fenster: Extensions*

#### <span id="page-22-2"></span>**Entfernen und Deaktivieren von Extensions**

Um eine von Ihnen installierte Extension zu entfernen (zu deinstallieren), wählen Sie die Extension im Hauptfenster des Dialogs "Extensions Manager" aus und klicken Sie auf die Schaltfläche **Entfernen**.

Um eine Extension zu deaktivieren, ohne sie zu entfernen (zu deinstallieren), wählen Sie die Extension im Hauptfenster des Dialogs "Extension Manager" aus und klicken Sie auf die Schaltfläche **Deaktivieren**, die sich dann in Aktivieren ändert.

## <span id="page-22-1"></span>**Hinzufügen von Schriftarten**

LibreOffice unterstützt die Schriftdateiformate TrueType (**.ttf**) und OpenType (**.otf**). Es gibt noch andere Schriftformate, die möglicherweise von Ihrem Betriebssystem unterstützt werden, aber diese Formate können in ihrer Auswahl und Qualität eingeschränkt sein.

Wenn Sie über Administrationsrechte verfügen, können Sie zusätzliche Schriftarten über Ihr Betriebssystem installieren; sie stehen dann für die Verwendung durch LibreOffice zur Verfügung und erscheinen in den Schriftartenlisten von Writer.

**Hinweis** Die Unterstützung für die PostScript (**.pfb**) - Schriftarten wurde ab LibreOffice 5.3 entfernt.

#### <span id="page-22-0"></span>**Finden von frei lizenzierten Schriftarten**

Neben den herstellerspezifischen Schriften von Quellen wie Adobe sind Hunderte von frei lizenzierten Schriften verfügbar. Sie können frei lizenzierte Schriftarten nach Belieben verwenden, weitergeben und bearbeiten. Die meisten sind kostenlos erhältlich. Viele sind Klone oder Beinahe - Variationen klassischer Schriftarten, aber einige sind Original - Schriftarten.

Viele Linux - Distributionen enthalten ein paar frei lizenzierte Schriften in ihren Paketquellen. Andere Orte, an denen Sie frei lizenzierte Schriftarten finden können, sind The League of Moveable Type (https://www.theleagueofmoveabletype.com/) und Open Font Library (http://openfontlibrary.org/en).

# <span id="page-22-3"></span>**Hinzufügen von benutzerdefinierten Farben**

Gehen Sie wie folgt vor, um benutzerdefinierte Farben zu einer Farbpalette hinzuzufügen, z. B. um ein Farbschema eines Unternehmens exakt zu erfüllen:

- 1. Fügen Sie ein beliebiges Zeichenobjekt, z. B. ein Quadrat, in ein beliebiges Dokument ein.
- 2. Klicken Sie mit der rechten Maustaste auf das Objekt und wählen Sie im Kontextmenü **Fläche**.
- 3. Wechseln Sie zum Tab "Farbe", [Abbildung 22](#page-23-0). Wählen Sie unter **Farben > Palette** die Palette aus, der Sie die neue Farbe hinzufügen möchten, z.B. die Palette "Benutzerdefiniert". Definieren Sie unter "Neue" die neue Farbe in RGB- oder Hex - Notation oder klicken Sie auf die Schaltfläche **Auswählen…**, um die Farbe im Dialog "Farbauswahl" auszuwählen, [Abbildung 23](#page-24-0).
- 4. Klicken Sie unten links auf **Hinzufügen**, geben Sie im Popup Dialog einen Namen für die neue Farbe ein und klicken Sie zum Speichern auf **OK**.
- 5. Sie können das Zeichenobjekt aus dem Dokument löschen, wenn es nicht mehr benötigt wird.

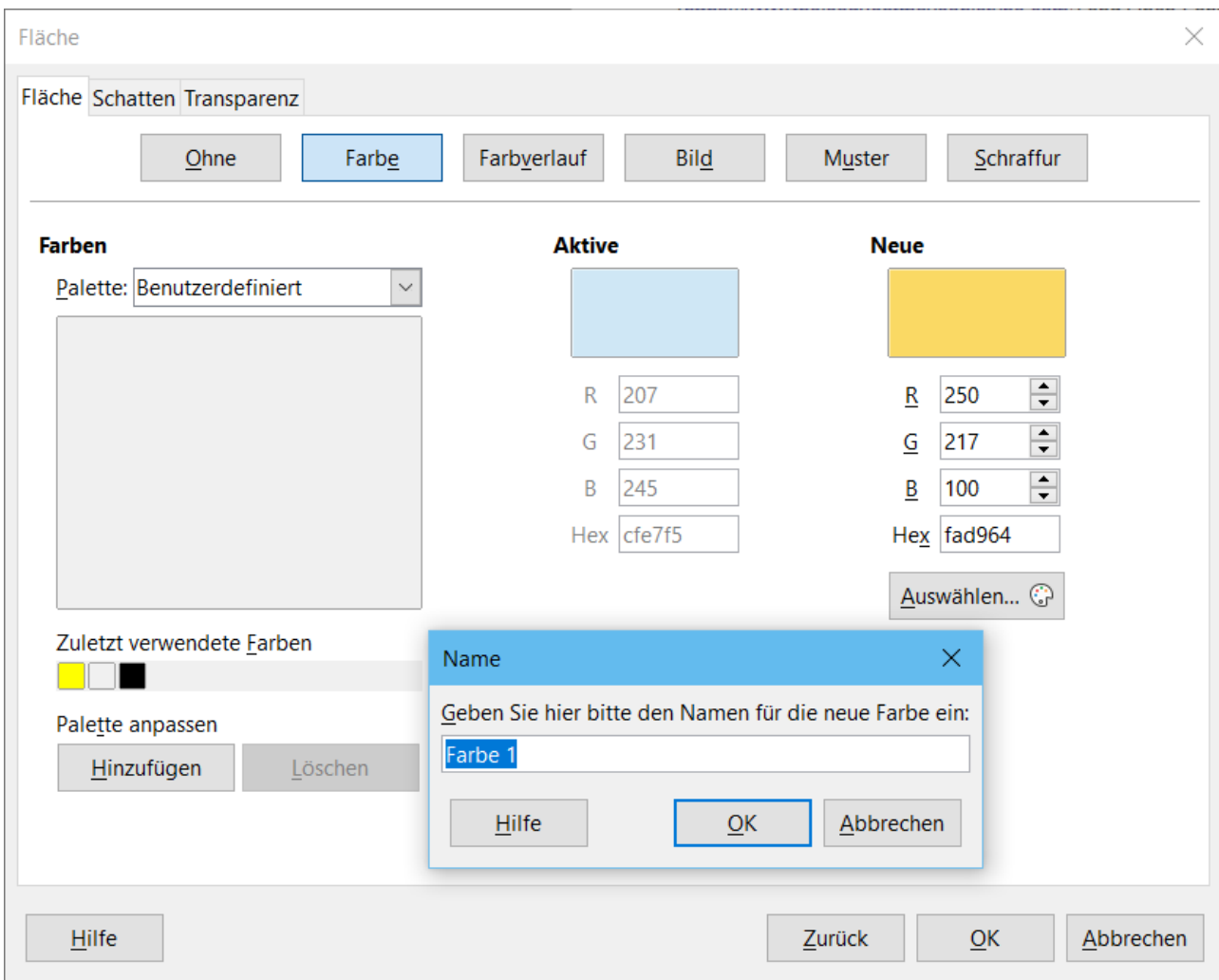

<span id="page-23-0"></span>*Abbildung 22: Definition einer neuen Farbe*

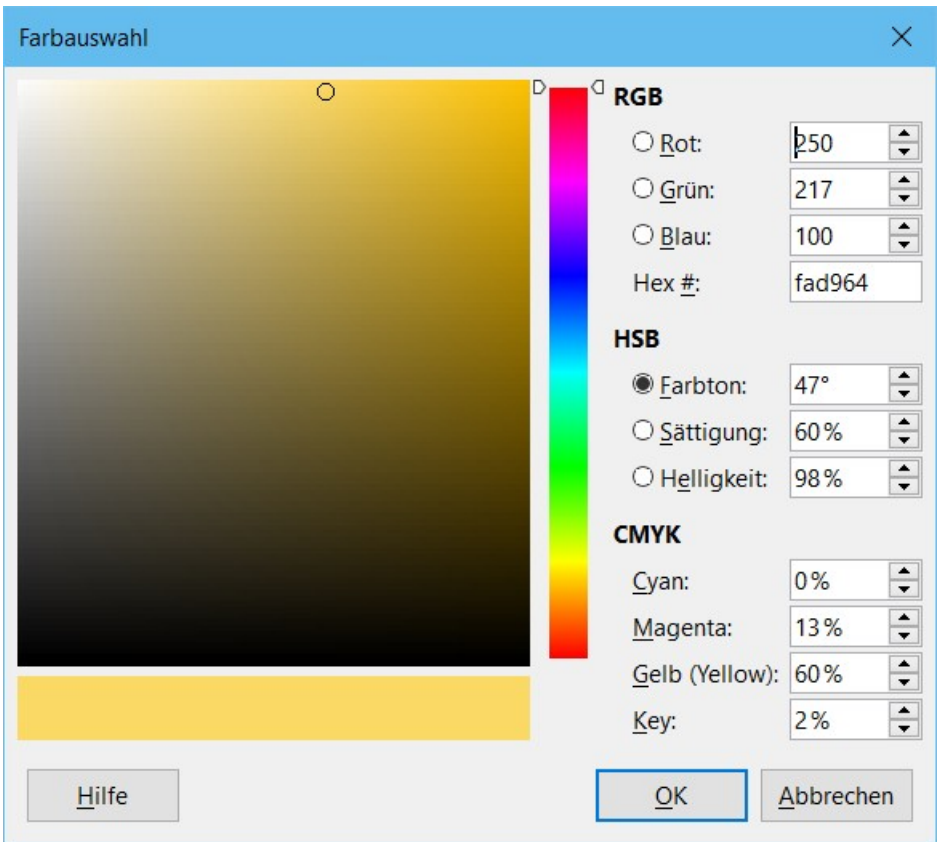

<span id="page-24-0"></span>*Abbildung 23: Farbe auswählen durch anklicken*